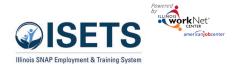

# Contents

| Purpose and Users                                        | 1  |
|----------------------------------------------------------|----|
| Purpose                                                  | 1  |
| Users                                                    | 1  |
| Definitions                                              | 2  |
| Adding a New Customer – Provider Staff                   | 2  |
| IES Match Not Found                                      | 4  |
| Complete the Universal Assessment (UA) Initial Screening | 5  |
| Complete the UA Needs Assessment                         | 5  |
| Send Reverse Referral to FCRC                            | 6  |
| Approve / Reject Referrals                               | 7  |
| Clients Placed on Waiting List                           | 8  |
| Send Referral to an Other Provider                       | 9  |
| Customer Forms - Referral                                | 9  |
| Add Activities/Services                                  | 10 |
| Add Activities & Services for your location              | 10 |
| Add Integrated Resource Team Partners                    | 10 |
| After Enrollment                                         | 11 |
| Overview tab > IEP / Case Management                     | 11 |
| Add Activities & Services for your location              | 11 |
| Alternate Options to Access ISETS                        | 12 |

# Purpose and Users

#### Purpose

ISETS Intake tools to check the customer's SNAP eligibility status, complete a universal assessment, view recommended providers/programs, send reverse referrals, and make referrals to other providers.

#### Users

- **IDHS State Level Admin** Will have access to all tools and provider/customer information. They will set up provider, contract information, and partner accounts.
- **IDHS Provider Managers** Will have access to all tools and provider/customer information in their assigned agencies.
- **IDHS Case Managers** Will have access to all Provider tools and customers that are associated with their assigned customers.

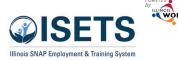

- **CBO/Other E&T Providers** Will have access to all Provider tools and customers that are associated with their organization.
- **CBO Program Managers** Will have access to all Provider tools and customers that are associated with their organization.
- Intermediaries Will have access to all Provider tools and customers that are associated with their assigned agencies.
- **IDHS Billing Managers** Will have access to the billing module. They cannot access the customer level profile/data collection tools.

### Definitions

- **Referral** made from IDHS to an agency.
- Reverse Referral made from an agency to IDHS for approval for customer participation.
- Add Activities / Services for any activities/services to be reimbursed, a referral must be approved and accepted.

2724

# Adding a New Customer – Provider Staff

- 1. Log into https://apps.illinoisworknet.com/SiteAdministration/IDHSET/Admin and
- 2. Click on ISETS in the group list.
- 3. A list will be opened of existing customers. Click the Search IES Customer button to search for an existing customer from the IES database or add a new customer.
- 4. Fill in the required information.
  - a. Enter the name.
    - i. Whole first name and whole last name
    - ii. Partial first name and whole last name
    - iii. Whole first name and partial last name
    - iv. When using a partial name select the match from the list. If there is not a match, contact the provider manager to find out the proper spelling or associated data points.

| CISETS              | C               |                         |                                    | O DASHBOARDS -               | COSTOMERS Z      | III HI, TPROGRAMS -      |
|---------------------|-----------------|-------------------------|------------------------------------|------------------------------|------------------|--------------------------|
| <b>I</b> SETS       |                 |                         |                                    |                              |                  |                          |
| Customers           |                 |                         |                                    |                              |                  |                          |
| Name                |                 |                         |                                    |                              |                  |                          |
| Intermediary/Provid | der Asian Human | Services                |                                    | ~                            |                  |                          |
| Include FCRCs       |                 |                         |                                    |                              |                  |                          |
| Case Number         |                 |                         |                                    |                              |                  |                          |
| Individual Number   |                 |                         |                                    |                              |                  |                          |
| Fiscal Year         | All Fiscal Year | 2                       |                                    | ~                            |                  |                          |
| E&T Status          | All E&T Statu   | ses                     |                                    | *                            |                  |                          |
| Search Export       | Reset Filters   |                         |                                    | Billing Packet/Staffing Tool | Group Attendance | Tool Search IES Customer |
| Show 10 ¥ entries   |                 |                         |                                    |                              |                  |                          |
| Last Name           | First Name      | Provider                | o IDHS o                           | Assessment Date              | Fiscal Year      | E&T Status               |
| dogTwo              | 10testdog       | Asian Human<br>Services | DuPage<br>County                   | 01/26/2023                   | 2023             | Active                   |
| Dog                 | 7test           | Asian Human<br>Services | Lower<br>North -<br>Cook<br>County | 08/14/2023                   | 2024             | Active                   |
| Laramie             | Aiden           | Asian Human<br>Services | Northern -                         | 11/21/2022                   | 2023             | Active                   |

- b. Include at least one of the numbers:
  - i. Social Security number
  - ii. Case Number
  - iii. Individual Number
- c. Click Search for existing customer.
- 5. ISETS will search for an existing customer against the IES database.
  - a. If an IES match IS found, enter the other required fields to search for an ISETS account.

|                                                                                                    |                                              |                                | 🔿 DASHE      | UARUS*      | 也<br>些<br>CUSTOMER |      |  |
|----------------------------------------------------------------------------------------------------|----------------------------------------------|--------------------------------|--------------|-------------|--------------------|------|--|
| SEARCH IES CUSTOM                                                                                                    | ER                                           |                                |              |             |                    |      |  |
| This search will look for<br>To see if there is a match                                                                                 |                                              |                                |              |             |                    |      |  |
| <ul> <li>Enter the whole first</li> <li>Enter the whole first</li> <li>Enter part of the first</li> <li>Enter one of the req</li> </ul> | t name and part of th<br>it name and the who | ie last name C<br>le last name | R            | lividual Nu | mber               |      |  |
| If you are unsure of any o                                                                                                    |                                              |                                |              |             |                    | ion. |  |
| IES sync occurs on the 61                                                                                                    | th, 14th, 21st and 2                         | Sth of each m                  | onth at 8pm. |             |                    |      |  |
|                                                                                                    |                                              |                                |              |             |                    |      |  |
| First Name *                                                                                                    |                                              |                                |              |             |                    |      |  |
| First Name *<br>Last Name *                                                                                                    |                                              |                                |              |             |                    |      |  |
|                                                                                                    | e following.                                 |                                |              |             |                    |      |  |
| Last Name *                                                                                                    | e following.                                 |                                |              |             |                    |      |  |
| Last Name *<br>Enter one or more of the                                                                                                 | 5                                            |                                |              |             |                    |      |  |
| Last Name *<br>Enter one or more of the<br>Date of Birth *                                                                              | 5                                            |                                |              |             |                    |      |  |

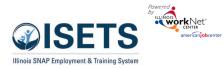

b. If the ISETS account is created, assign the customer to an agency and complete the initial assessment.

| aindow will op<br>ow 5 ¥ ente | en in which you can o<br>les | ontinue the Match Foun | d process.                             |                      | ect. If not, please contact your P |                          | Search           |
|-------------------------------|------------------------------|------------------------|----------------------------------------|----------------------|------------------------------------|--------------------------|------------------|
|                               | * Last Name                  | ZipCode                | Birthdate                              | Individual #         | Case 2                             | <b>Bigibility Status</b> | Action           |
| tella                         | Reed1                        | 60453                  | 7/1/1988                               | 722722731            | 1722722731                         | fligible                 | Select           |
| tella                         | ReedS                        | 60453                  | 7/1/1988                               | 722722735            | 1722722735                         | fligible                 | Select           |
| itella                        | Reed9                        | 60453                  | 7/1/1968                               | 722722739            | 1722722739                         | Bigible                  | Select           |
| itella                        | Reed13                       | 60453                  | 7/1/1988                               | 722722743            | 1722722743                         | Bigible                  | Select           |
| itella                        | Reed17                       | 60453                  | 7/1/1988                               | 722722747            | 1722722147                         | Blgible                  | Select           |
| iowing 1 to 5 c               | if 45 entries                |                        |                                        |                      |                                    | Previous 1 2             | 3 4 5 9          |
|                               |                              |                        |                                        |                      |                                    |                          |                  |
|                               |                              |                        |                                        |                      | DASHBOARDS -                       | A CUSTOMERS              |                  |
| S MAT                         | CH FOUNE                     | )                      |                                        |                      |                                    |                          |                  |
|                               |                              |                        |                                        | on to look for an    |                                    |                          |                  |
|                               |                              |                        | ion in IES. This ir<br>an ISETS accour |                      | able on the ISETS                  | overview tab for t       | his person. Ente |
| Case Nu                       |                              |                        |                                        |                      |                                    |                          |                  |
|                               |                              | 7                      | 22722731                               |                      |                                    |                          |                  |
| SSN Las                       |                              | 2                      | 731                                    |                      |                                    |                          |                  |
| Individu                      | ial Number                   | 1                      | 722722731                              |                      |                                    |                          |                  |
|                               |                              |                        |                                        |                      |                                    |                          |                  |
| nter the                      | e following i                | nformation.            |                                        |                      |                                    |                          |                  |
| First Na                      | ame *                        |                        | itella                                 |                      |                                    |                          |                  |
| Last Na                       | ame *                        |                        |                                        |                      |                                    |                          |                  |
| Data                          | f Birth *                    |                        | Reed1                                  |                      |                                    |                          |                  |
|                               |                              | C                      | 07/01/1988                             |                      |                                    |                          |                  |
| Zip Co                        | de *                         | e                      | 0453                                   |                      |                                    |                          |                  |
|                               | ail Address                  |                        | )                                      |                      |                                    |                          |                  |
| Email *                       |                              | s                      | tellareed1@isets                       | test.com             |                                    |                          |                  |
| Confirm                       | n Email *                    | s                      | tellareed1@istes                       | test.com             |                                    |                          |                  |
|                               |                              |                        |                                        |                      |                                    |                          |                  |
|                               |                              |                        |                                        |                      |                                    |                          |                  |
|                               |                              |                        |                                        |                      |                                    | Search for               | ISETS account    |
|                               | -                            | <b>C</b> 1             | -                                      |                      |                                    |                          |                  |
| S A                           | have                         |                        |                                        | O DASHBOARDS         | CUSTOME                            | RS 🖀 🖬                   | HI. TPROGRAM     |
| ETS AC                        | COUNT CR                     | EATED/UPE              | DATED                                  |                      |                                    |                          | ×                |
|                               |                              |                        |                                        |                      |                                    |                          |                  |
|                               | d1 will be ab<br>nt Search.  | le to access th        | us information u                       | ising the Illinois w | orkNet account list                | ed below. Continu        | ie with          |
| Usernar                       | ne                           |                        | Reed1901                               |                      |                                    |                          |                  |
| Passwo                        |                              | _                      |                                        |                      |                                    |                          |                  |
|                               | ra                           | R                      | eed1070188                             |                      |                                    |                          |                  |
| Status                        |                              | IS                     | ETS Profile Create                     | ed                   |                                    |                          |                  |
| Add to                        | Agency                       | s                      | elect a Provider                       |                      |                                    | ~                        |                  |
|                               |                              |                        |                                        |                      |                                    |                          |                  |
|                               |                              |                        |                                        |                      |                                    |                          |                  |
|                               |                              |                        | Assign to My Ag                        | ency and Create a l  | vew Assessment                     |                          |                  |
|                               |                              |                        |                                        |                      |                                    |                          |                  |

c. If ISETS match is found but there are potential duplicate accounts, determine if any of the potential accounts are a match, click the Select button. Make any updates in the fields, click

button. Make any updates in the fields, click Continue button. If ISETS match is found and there are potential duplicate accounts but none of the potential matches are correct, click Create New Account. Complete the required information and click Continue.

|                        | Constants, A cistopies      | Create New Accou |
|------------------------|-----------------------------|------------------|
| CREATE/UPDATE ISETS    |                             | s 🗢 di Humi      |
| Usemame                | SWallace                    |                  |
| Case Number            | 105468540                   |                  |
| Individual Number      | 1004176429                  |                  |
| First Name *           | Shekela                     | Þ                |
| Last Name *            | Walace                      | D                |
| Date of Birth *        | 12/20/1974                  | D                |
| No Email Address       |                             |                  |
| Email *                | svalace@noemai.com          | D                |
| Confirm Email *        |                             | D                |
| Phone Number           | 2171234567                  |                  |
| Alternate Phone Number | 201 202 2022                |                  |
| Address Line 1         | 123 Spring Street           | D                |
| Address Line 2         | Apt 1                       | D                |
| City                   | TestCityOne                 | D                |
| State Code             | L.                          | D                |
| ZipCode                | 12345                       |                  |
| ZipCode +Four Code     |                             |                  |
| Secret Question *      | In what city were you born? | ~                |
| Secret Answer          | Chicago                     |                  |

#### Intake & Referral Instructions – Service Provider December 2024 v7

Shekelia Wallace will be able to access this information using the Illinois workNet account listed below. Continue with

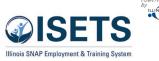

- d. Upon addition of the customer, the next window that shows contains the customer username and password (if it is a new account). Note: It is a good idea to write down the Username and temporary Password for the customer.
- 6. Click the button to Search for assessment.
  - a. If a SNAP customer is found, Complete
     the Universal Assessment Initial Screening. At minimum, this must be done before sending a Reverse Referral.
  - b. The provider should also complete the universal assessment before clicking Send a Reverse Referral.
- before sending a UNIVERSAL ASSESSMENT ×
  plete the universal
  complete Universal Assessment
  Complete Universal Assessment

ISETS ACCOUNT CREATED/UPDATED

SWallace

N/A - Account already exists

ISETS Account Found

Assessment Search. Username

Password

Status

c. NOTE: The Universal Assessment and Referrals can also be completed from the Intake page on the customer profile.

### IES Match Not Found

Contact the provider manager for your agency. The provider manager can check IES to ascertain whether a potential customer has an active SNAP case and can enter the customer into the system and assign the customer to an agency. The partner can then complete the Initial Screening.

# Intake & Referral Instructions – Service Provider

December 2024 v7

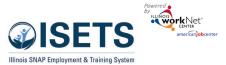

### Complete the Universal Assessment (UA)

## Initial Screening

- 1. Select Complete the Universal Assessment.
- 2. Select Start Screening.
- 3. Complete each section of the Assessment. As sections are completed the row across the top will show the progress and the current section.

| UNIVERSAL /                                                                                          | UNIVERSAL ASSESSMENT                                                                       |  |  |  |  |  |  |
|----------------------------------------------------------------------------------------------------|--------------------------------------------------------------------------------------------|--|--|--|--|--|--|
|                                                                                                    |                                                                                            |  |  |  |  |  |  |
| INITIAL SCREENING                                                                                    | NEEDS ASSESSMENT SURVEY                                                                    |  |  |  |  |  |  |
| Start Screening<br>Complete an initial screening as part of the eligibility and referral<br>process. | Complete a more in-dept assessment to identify participant goals<br>needs, and next steps. |  |  |  |  |  |  |

SELECT YOUR NEXT STEP

NTAKE/REFERRAL

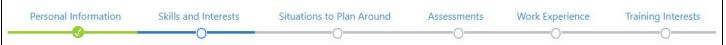

- 4. On the last tab, click Save and Go To Next Page.
- 5. Review the information in the Pre-Screening Summary for the customer. Click the section to make edits to that section's information. Save the information before leaving the page.
- 6. Click Save and Return to Summary when done.

# Complete the UA Needs Assessment

- Select Complete the Universal Assessment Needs Assessment Survey.
  - a. Select *Continue to Needs Assessment* from the Next Steps.
  - b. On the Intake/Referral tab, select Complete Universal Assessment with Customer.
- 8. Select Start Assessment.
- 9. If the "Show/Hide Initial Screening questions" is visible, then the section was completed on the initial part of the assessment. Complete more details for each section of the Universal Assessment. As sections are completed the row across the top will show the progress and the current section.
- 10. On the last tab, click Save and Go to Next Page.
- 11. Review the information in the Pre-Screening Summary with the customer. Click any of the sections to make edits to that section's information.
- 12. Click Save and Return to Summary when done.
- 13. At the bottom of the summary select your next step.

| ETS APPLICATIO       | N FOR CORINNE SK     | INNER                     |                                  |
|----------------------|----------------------|---------------------------|----------------------------------|
| Personal Information | Skills and Interests | Situations to Plan Around | Assessments                      |
| Education History    | Work Experience      | Employment Goals          | Training Interests               |
| t iob. what did      |                      |                           | Show/Hide Initial Screening ques |

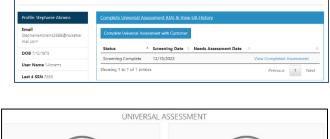

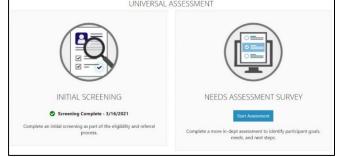

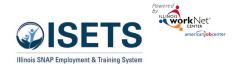

| SELECT YOUR NEXT STEP                            |                      |                                              |                                                        |  |  |  |  |
|--------------------------------------------------|----------------------|----------------------------------------------|--------------------------------------------------------|--|--|--|--|
| View recommended providers<br>and send Referrals | Send/Reply Referrals | Add Activities/Services<br>for your location | Mark the customer as not eligible or not participating |  |  |  |  |
| Return to Intake                                 |                      |                                              |                                                        |  |  |  |  |

Note: for an agency to provide any services a reverse referral must be approved by an E&T representative and the customer enrolled with an active SNAP E&T activity or costs associated with services provided prior to approval may be disallowed.

#### Send Reverse Referral to FCRC

- 1. From Select Your Next Step, click on Send/Reply Referrals
- 2. Click Add Referral.
- 3. The Referral form modal opens. Select the type of referral to complete: IDHS (Reverse Referral).
- 4. From the dropdown, select the FCRC location assigned to the customer (if known.) The locations are sorted by distance from the customer's address.
- 5. Complete the Customer Consent form:
  - a. *Option 1*: upload a signed consent form. Include description of document.
  - b. *Option 2*: enter the customer username and customer password. (Username appears on the modal. New account password is Lastname and six-digit date of birth i.e.

Smith123456.) *If the customer had an existing account, the password may be reset from the left-hand menu on the customer profile.* Check the box after the customer reads and agrees to the terms.

- c. Click Submit Consent.
- 6. Select a Customer Status, enter the appropriate dates.
- Northern Cook County 4.5 mil 💙 Particip Aiden Laramie Participa ALaramie Participan Birthday: 8/9/1984 O IDHS Office Provide Asian Human Services - 2.1 m Not Yet Marked Refer From Date Not Yet Marked Marked: ○ Earnfan Snap Job Plao 12/30/2024 lient Placed on Wait ON 1 - UPLOAD A SIGNED REFERRAL FORM VED 2151. IDHS INFORMATION RELEASE FORM. PROVIDER INFORMATION RELEASE ION 2 - ENTER CUSTOMER USERNAME AND PASSWORD er Consent for the provider sel I have read and agree to the term

MAKE A NEW REFERRAL

O Provider

IDHS Office

Refer To:

- 7. Select Refer From agency. Some partners may have access to more than one agency.
- 8. Select Service Needed. Based upon the agency's contract with IDHS.
- 9. Add any additional notes.
- 10. Click Submit.
- 11. If the customer would like a printed copy of the referral: Open the Referrals header on the Overview tab. Select Print in the referral form column. A pdf document should open on the agency computer to print the referral form for the customer.

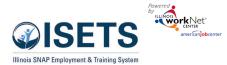

The Revoke Consent button is for any customer who already has consent with an office or agency already in the system. When marking this button, the action is immediate and cannot be undone. New consent forms would need to be completed.

Referral will show pending in the list until DHS approves the referral.

To see the history of the referral, click the Green "+" sign next to the referral. To close, click the Red "-".

Note: for an agency to provide any services a reverse referral must be approved by DHS or costs associated with services you provide prior to approval may be disallowed.

### Approve / Reject Referrals

- 1. View the referrals to your location. From the ISETS Dashboard, click on the Referrals and Redetermination section of the dashboard.
- 2. Click the list view. Find the section: DHS Referrals to Providers: Unduplicated Customers Count

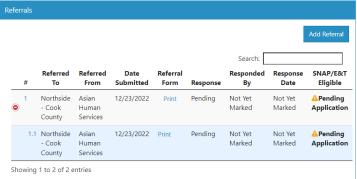

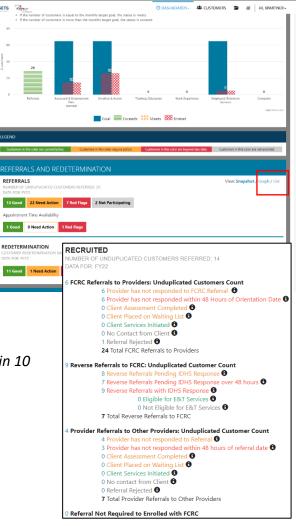

3. Click the number next to Provider has not responded to IDHS Referral OR Provider has not responded to IDHS Referral within 10 Business Days. This will yield a list of customer names.

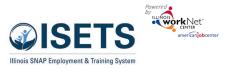

December 2024 v7

4. Click the customer last name to open the customer profile.

- 5. Click the Referrals header on the overview page.
- 6. Click the Plus icon by the referral from IDHS.
- 7. Click the 1.1 to respond to the referral

| 👤 ISETS                                                     |                                             |                                                    |                              |     |                          |            |
|-------------------------------------------------------------|---------------------------------------------|----------------------------------------------------|------------------------------|-----|--------------------------|------------|
| Customers                                                   |                                             |                                                    |                              |     |                          |            |
| Name                                                        |                                             |                                                    |                              |     |                          |            |
| ntermediary/Provider                                        | Select                                      |                                                    | ~                            |     |                          |            |
| Case Number                                                 |                                             |                                                    |                              |     |                          |            |
| Individual Number                                           |                                             |                                                    |                              |     |                          |            |
| Advanced Search                                             |                                             |                                                    |                              |     |                          |            |
| Scarch Export                                               | Billing Packet/Staffing Tool                | A Provider                                         | Forollment Date              | . 8 | enefit Status            | Add Custom |
| Search Export                                               | Billing Packet/Staffing Tool First Name Ann | Provider<br>Lower North - Cook<br>County           | Enrollment Date     5/5/2021 |     | enefit Status<br>nrolled | Add Custom |
| Search Export<br>Store 10 v entries<br>Last Name            | First Name                                  | Lower North - Cook                                 |                              | E   |                          | Add Custom |
| Search Export<br>Stare 10 v entries<br>Last Name<br>Fleming | First Name     Ann                          | Lower North - Cook<br>County<br>Lower North - Cook | 5/5/2021<br>5/11/2021        | E   | nrolled                  | Add Custom |

| Overview Intake/Referral                           | IEP/Case | : Manag  | perment                 | Cust        | omer Forms       | Summary 1         | Tools            |          |                   |                   |                     |
|----------------------------------------------------|----------|----------|-------------------------|-------------|------------------|-------------------|------------------|----------|-------------------|-------------------|---------------------|
| OVERVIEW                                           |          |          |                         |             |                  |                   |                  |          |                   |                   |                     |
| Profile: Alfonzo Garrett                           |          | Referral | 6                       |             |                  |                   |                  |          |                   |                   |                     |
| Email<br>AlfonzoGarrett092679@noisetsem<br>ail.com |          |          |                         |             |                  |                   |                  |          |                   | 4                 | Add Referral        |
| DOB 9/26/1979                                      |          |          |                         |             |                  |                   |                  |          | Search:           |                   |                     |
| User Name AGarrett                                 |          |          |                         | erred<br>To | Referred<br>From | Date<br>Submitted | Referral<br>Form | Response | Responded<br>By   | Response<br>Date  | SNAP/Eð<br>Eligible |
| Last 4 SSN 3579                                    |          | 1        | Asia<br>Hum             |             | DuPage<br>County | 11/22/2022        | Print            |          | Not Yet<br>Marked | Not Yet<br>Marked | Yes                 |
| Individual Number 1002096985                       |          |          | Serv                    | ices        | ,                |                   |                  |          |                   |                   |                     |
| Redetermination Date<br>11/16/2022                 |          |          | 1.1 Asia<br>Hum<br>Serv | han         | DuPage<br>County | 11/22/2022        | Print            |          | Not Yet<br>Marked | Not Yet<br>Marked | ■Yes                |
| Primary E&T Provider North                         |          | z        | Hayı                    | narket      | North            | 9/7/2022          | Print            | N/A      | Not Yet           | Not Yet           | Ves                 |

REFERRAL RESPONSE

|       | Refer To:                                                 | Provider IDHS Office Asian Human Services - 188.3 miles                                                                           |
|-------|-----------------------------------------------------------|----------------------------------------------------------------------------------------------------|
|       | Participant<br>Name:                                      | Ashley Correa                                                                                                    |
|       | Participant<br>Username:                                  | ACorrea525                                                                                                    |
| the   | Participant<br>Birthday:                                  | 6/4/2004                                                                                                    |
|       | Review Assessmen                                          |                                                                                                    |
|       | Refer From:                                               | Provider     IDHS Office Christian County - 1.1 miles                                                                             |
|       | Refer From<br>Marked By:<br>Refer From Date<br>Marked:    | Amelia Telger<br>9/3/2024                                                                                                    |
|       | Services<br>Needed:                                       | Earnfare     Snap 2 Success     Snap Job Placement                                                                                |
| itact | Notes:                                                    |                                                                                                    |
|       | ReceivesSnap<br>Receives SNAP Mar                         | a Wes © No<br>ced By: Amelia Teiger                                                                                               |
|       | Date Marked:                                              | 9/3/2024                                                                                                    |
| 5     | ETServicesElgible<br>Eligible for E&T Ser<br>Date Marked: | ● Vet No<br>ices Marked By: Amelia Telger<br>9/3/2024                                                                             |
| 1     | Provider Response                                         |                                                                                                    |
|       | Marked By Provider                                        | Amelia Telger                                                                                                    |
|       | Date Marked By Pro                                        | vider: 9/3/2024                                                                                                    |
|       | Status:<br>If accepting<br>this referral:                 | Client Assessment 06/24/2024 09/02/2024<br>Completed Completed Completed Date Paperted Start Date<br>Client Raced on Walting List |
|       | If rejecting this<br>referral:                            | No Contact From     Client     Referral Rejected                                                                                  |
| lient | Notes:                                                    |                                                                                                    |
| ore a | Active Customer C                                         | x                                                                                                    |

- 8. Scroll to the Provider Response section to update the Status.
  - a. Client Assessment completed auto filled with the date the initial assessment was finished.
  - b. Client Placed on Waiting List do not enter an expected start date if customer is to be placed on a waiting list.
  - c. No Contact from Client partner reached out and can document lack of contact this rejects the feralal
  - d. Referral Rejected this is for a reason other than no contact and a note should be added on the referral.
  - e. No Contact and Referral Rejected return to Workforce Development for follow-up with another agency if one is close.
- 9. Enter the appropriate dates of when an action was taken.
- 10. Click Respond

#### Clients Placed on Waiting List

On the referral form, the service/activity provider marks whether the client is placed on a waiting list.

Clients should remain on the waiting list for no more than 14 days before a follow-up action is taken.

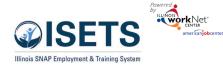

December 2024 v7

Send Referral to an Other Provider

- 1. Select Your Next Step click on Send/Reply Referrals
- 2. Click on Add Referral.
- 3. The Referral form modal opens. Select which type you want to Provider.
- 4. Select an approved provider. Select the organization from the dropdown list sorted by closest to furthest away.
- 5. Complete the Customer Consent form by entering the customer username and customer password. OR by uploading a signed consent document. Check the box after the customer reads and agrees to the terms. Then click Submit Consent.
- 6. Select the Refer From agency if you have access to more than one.
- 7. Add the status of your progress with the customer.
- 8. Add any additional notes.
- 9. Click Submit.
- 10. Print the referral form for the customer.

#### Customer Forms - Referral

Another location for the referral forms to be found is in the Customer Forms section of the customer profile. The process is the exact same. This is just another option to create/access.

| 👤 ISET                      | IS CUSTO         | MER FORMS           |                    |                    |             |          |               |            |
|-----------------------------|------------------|---------------------|--------------------|--------------------|-------------|----------|---------------|------------|
| Overview                    | Intake/Referral  | IEP/Case Management | Customer Forms     | Summary Tools      |             |          |               |            |
| CUSTON                      | IER FORMS        |                     |                    |                    |             |          |               |            |
|                             |                  |                     |                    |                    |             |          |               |            |
| Profile: Ann                | n Fleming        | REFERRALS           |                    |                    |             |          | Ad            | d Referral |
| <b>Email</b><br>annfleming@ | @noemail1234.com |                     |                    |                    |             |          | Search:       |            |
| DOB 10/6/1                  | 976              | * # Referred        | To 🕴 Refer         | red From           | Other Notes | Added    | Referral Form | Status     |
| User Name                   | AFleming         | 1 Asian Hur         | nan Services Lower | North - Cook Count | /           | 8/2/2021 | Print         |            |
| Last 4 SSN                  | 1923             | Showing 1 to 2 of   | 2 entries          |                    |             |          |               |            |
| Individual                  | Number 791791923 |                     |                    |                    |             |          |               |            |
| Redetermin                  | nation Date      |                     |                    |                    |             |          |               |            |

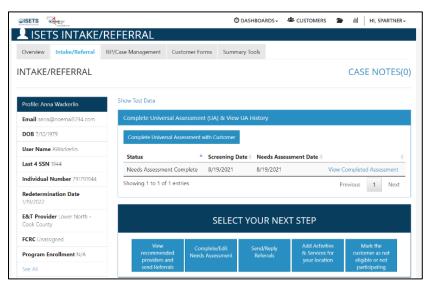

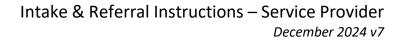

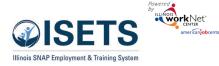

# Add Activities/Services

After sending or accepting referrals for participants, the referral is approved, enroll the customer by following these steps. *Enrollment is completed by adding a minimum of one service from the Intake/Referral section.* Services are associated with the contract in place for the Service Provider.

Add Activities & Services for your location

- Upon referral approval Select Add Activities & Services for your location from the Intake/Referral tab.
- 2. Suggested program matches will open in a list with the percentage of match noted. 100% matches will be at the top of the list for any organization that matches with the participant. Click the blue bar with the match to open the match information. Click the 0% matches to see other possibilities and why they were not a match.
- Click Enroll in Program and Add Activities to add an activity to the customer's IEP/Case Management. This is how the customer is enrolled.
- 4. Click activity boxes for the services to be provided.
- 5. Select Add to add to the customer's IEP.
- 6. If a referral was not already sent, click Send Referral to open the screen to send a referral to a provider for a service you do not provide. Follow the reverse referral steps above.

#### Add Integrated Resource Team Partners

Immediately following the program enrollment is a section to add Contacts to the Customer's Integrated Resource Team Members. Add any partner that may need to be included on communications about the participant.

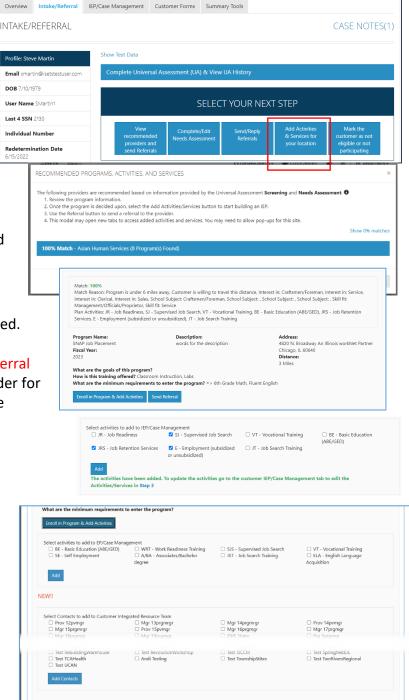

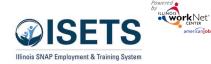

#### After Enrollment

*After the customer is enrolled,* activities and services may be added from:

- the Overview tab > Activities / Case Management (see below)
- the Intake/Referral tab > Add Activities & Services for your location (see below) This is how the customer may be enrolled in your program.
- the EP/Case Management tab (see the IEP Case Management document)

#### Overview tab > IEP / Case Management

When selecting this option, the user is taken to the Intake/Referral tab to Select a next step. Select Add Activities & Services for your location. Follow the directions below.

#### Add Activities & Services for your location

- 1. On the Intake Referral Page > Click to add a service or activity to the customer's EP/Case Management.
- 2. Click the name of the provider for which you want to add services.
- Click Enroll in Program & Add Activities. If you are making a referral to another provider, complete the referral process above.
- 4. Check the boxes of the services to add to the client profile and click Add. This is how the customer is enrolled in your program.
- The services will be added to the customer's EP/Case Management and can be managed from that location. Move immediately to the EP or click Close to add more referrals.

Other directions are available for managing the EP/Case Management.

https://www.illinoisworknet.com/DownloadPrint/EP-Career%20Plan%20Instructions.pdf

|                                         |                        |                                | ⊖ DASHBOARDS-          | CUSTOMERS                  | III HI, SPARTI            |
|-----------------------------------------|------------------------|--------------------------------|------------------------|----------------------------|---------------------------|
| ISETS OVER                              | VIEW                   |                                |                        |                            |                           |
| rerview Intake/Refer                    | al IEP/Case Management | Customer Forms                 | Summary Tools          |                            |                           |
|                                         | -                      |                                |                        |                            |                           |
| ERVIEW                                  |                        |                                |                        |                            |                           |
|                                         |                        |                                |                        |                            |                           |
| ofile: Aretha Henry                     | Referrals              |                                |                        |                            |                           |
| <b>1ail</b><br>ethaHenry1015@noisetsem  |                        |                                |                        |                            |                           |
| en ameni y lo isignoiseisen i           | ail.co Status          |                                |                        |                            |                           |
| <b>DB</b> 7/10/1979                     | A Redetermin           | ation Date:<br>Ianage My Case  | 3/6/2022               |                            |                           |
| er Name AHenry2                         | E&T Status:            |                                | Active                 | ~                          |                           |
| st 4 SSN 1015                           | 🖾 Universal As         | sessment:                      | Complete 10/6/2021     |                            |                           |
| dividual Number                         | A Level of Pro         | gress:                         | Select                 | ~                          |                           |
| determination Date                      | A Employmen<br>Status: | t Verification                 | Select                 | ~                          |                           |
| 5/2022                                  | SNAP Case              | Number:                        | 791791015              |                            |                           |
| T Provider Lower North                  | SNAP Eligib            | ility Status:                  | Yes                    | ~                          |                           |
| ok County                               | A Individual N         | lumber:                        |                        |                            |                           |
| ogram Enrollment N/A                    | Save S                 | ync from IES                   |                        |                            |                           |
| e All                                   |                        |                                |                        |                            |                           |
| igne With IES                           | Attendance             |                                |                        |                            |                           |
| Reset Password                          | Fitteriounice          |                                | _                      |                            |                           |
|                                         | Activities / Cas       | e Management                   |                        |                            |                           |
| rticipant Summary Tools                 |                        |                                |                        |                            |                           |
| sessments                               | Support Servic         | es                             |                        |                            |                           |
|                                         | <u>Management</u>      |                                |                        |                            |                           |
| Activities / Case                       |                        |                                |                        |                            |                           |
|                                         |                        |                                |                        |                            |                           |
| Activities / Case<br>Add Activity or    | Service                |                                |                        |                            |                           |
|                                         |                        |                                |                        | Search:                    |                           |
| Add Activity or                         |                        |                                | Earliest Start         | Search:                    |                           |
| Add Activity or                         |                        | Category                       | Earliest Start<br>Date |                            | Status                    |
| Add Activity or<br>Show 10 💙 en         | tries                  | <b>Category</b><br>Career Plan |                        | Latest Planned             | <b>Status</b><br>On Track |
| Add Activity or<br>Show 10 💙 en<br>Goal | tries<br>Related Steps |                                | Date                   | Latest Planned<br>Due Date |                           |

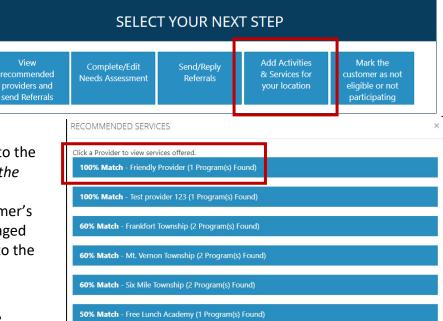

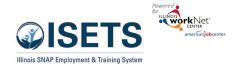

## Alternate Options to Access ISETS

Go to https://illinoisworknet.com

Log-in with username and password

Click dropdown by "My Dashboard"

Click the ISETS Icon on the Partner Tools side of the screen.

Select ISETS group

Follow the instructions on page 2.

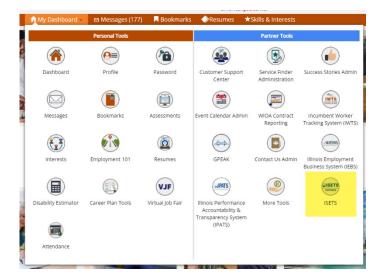

Go to <u>https://www.illinoisworknet.com/isetspartners</u> Click ISETS Dashboard and Partner Tools Log-in with your username and password Follow the instructions on page 2.

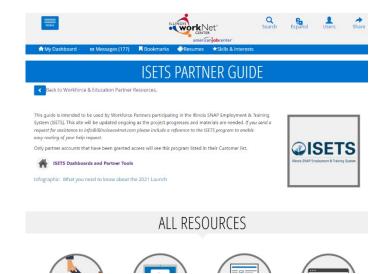